CZ-EN-DE-HR

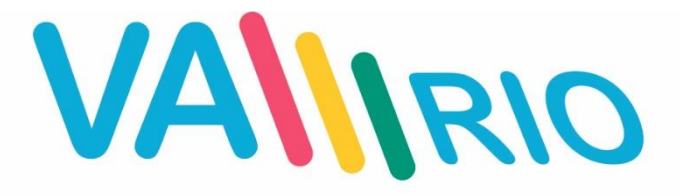

Inteligentní ovládání bazénu **Ultimate Pool Control** 

# NÁVOD PRO RYCHLÉ SPUŠTĚNÍ

UŽIVATELSKÝ NÁVOD – PLNÁ VERZE:

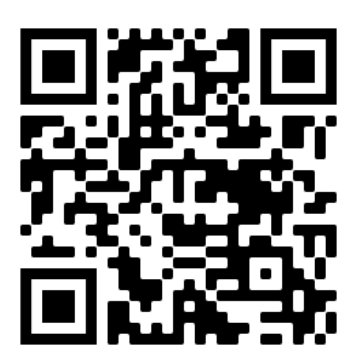

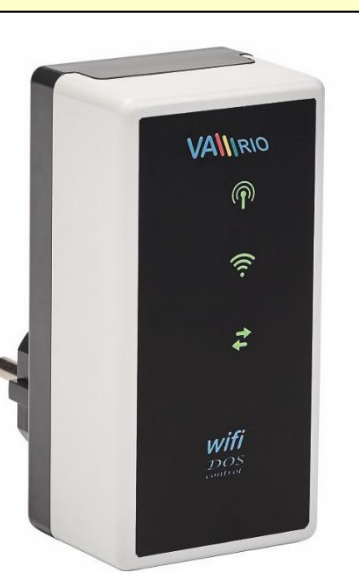

**WEBOVÁ SLUŽBA VArio:** 

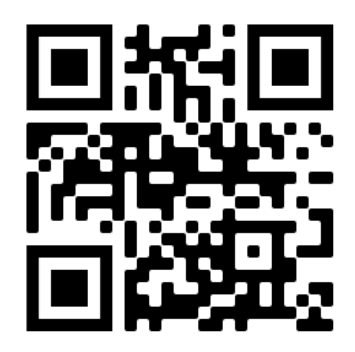

# **WIFI MODULE**

for use with:

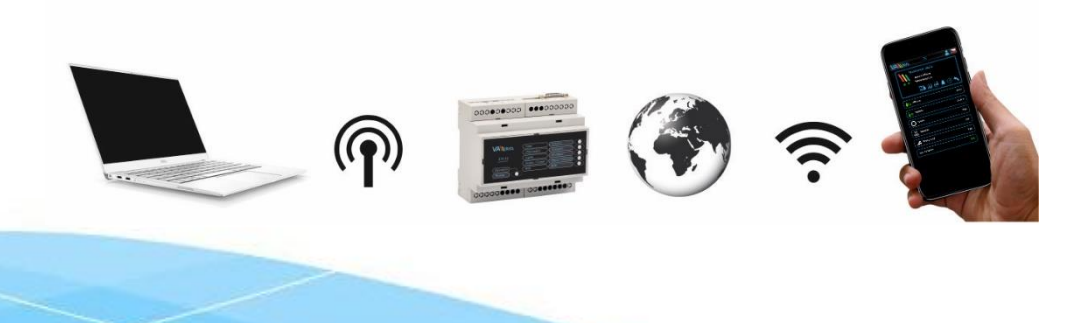

22-12\_ver.1.4.2QS\_VA

# **1. Bezpečnostní pokyny**

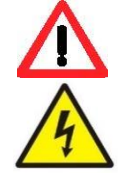

**Před instalací a spuštěním zakoupené jednotky si pečlivě přečtěte tento návod**. Pokud potřebujete jakékoli vysvětlení nebo máte jakékoli pochybnosti, neváhejte kontaktovat Vašeho dodavatele zařízení. **Používáte-li osobní elektronickou lékařskou pomůcku (kardiostimulátor apod.)**, ověřte si u výrobce její ochranu proti vlivu rádiového vysílání, aby nedošlo k ovlivnění její činnosti. Systém VArio používá rádiovou komunikaci na frekvenci 869,530 MHz s max. výkonem ≤ 20mW.

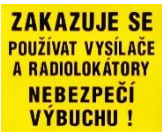

Jednotka by měla být vždy instalována odborným / proškoleným pracovníkem. Vždy odpojte zařízení od napájení elektrickým proudem, budete-li provádět jakékoli údržbové, servisní práce či připojování dalších externích periférií.

Díky radiofrekvenční bezdrátové komunikaci se zakazuje používat zařízení v blízkosti dolů a lomů, resp. míst s možným nebezpečím výbuchu.

# **2. Notifikace stavu WIFI modulu**

Pomocí 3 LED je WIFI modul schopen notifikovat následující stavy:

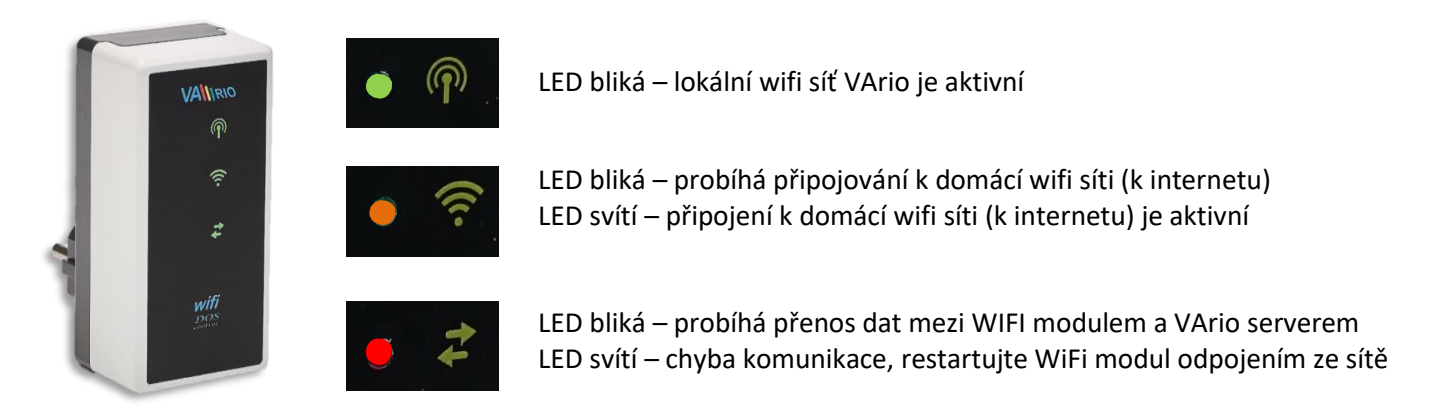

# **3. Instalace a provozní režim**

#### **Instalace WIFI modulu (komunikace funguje na 2,4 GHz)**

WIFI modul vsuňte do elektrické zásuvky 230 V a vyčkejte na inicializaci zařízení. V továrním nastavení je WIFI modul v režimu *přímého lokálního ovládání přes vlastní wifi síť VArio*. WIFI modul lze také připojit k domácí wifi síti s přístupem na internet, což umožní ovládání systému VArio přes internet (*webová služba VArio*).

WIFI modul po spuštění a inicializaci vytvoří samostatnou lokální wifi síť VArio. Název sítě obsahuje WF + sériové číslo WIFI modulu. Štítek je umístěn na zadní straně WIFI modulu:

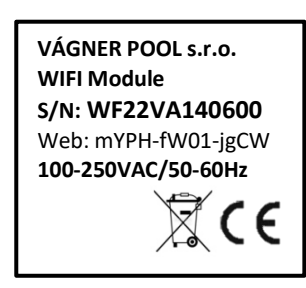

Název VArio WIFI sítě (SSID): **WFxxxxxxxxxx** Defaultní heslo (password): **VarioPool**  Defaultní adresa web. rozhraní: **192.168.4.1** 

V tomto případě: **WF22VA140600 / VarioPool** 

#### **Párování DIN a WIFI modulů**

WIFI modul je vhodné doplnit ke všem instalacím DIN modulu – WIFI modul umožňuje dálkové ovládání systému VArio přes telefon/tablet/PC. Nejprve je vždy nutné zaregistrovat sériové číslo DIN modul do WIFI modulu, resp. oba moduly spárovat.

Postup je následující:

- **1.** Na vašem mobilním zařízení/notebooku/PC vstupte do menu WIFI;
- **2.** Vyberte síť WFxxxxxxxxxx (v tomto případě *WF22VA140600*);
- **3.** Zadejte heslo *VarioPool;*
- **4.** Otevřete webový prohlížeč a zadejte IP adresu *192.168.4.1;*
- **5.** Zobrazí se stránka pro párování s DIN modulem. Pokud byl WIFI modul již někdy spárován, zobrazí se jiná stránka – pro přístup do párování stiskněte ikonu

*TIP: Nezobrazí-li se stránka 192.168.4.1, zkuste na Vašem zařízení vypnout mobilní data. Při současně zapnutých datech se zařízení snaží připojit přes internet, a ne přes lokální síť VArio. Podporované prohlížeče: Chrome verze 76.x a vyšší, FireFox verze 68.x a vyšší, Opera verze 62.x a vyšší, Microsoft Edge 44.x a vyšší*

**6.** Zadejte **sériové číslo DIN modulu** ze štítku na boční straně, případně je SN uvedeno na mikroprocesoru pod krycím víčkem. V tomto případě DIN modul DNxxxxxx**0400**.

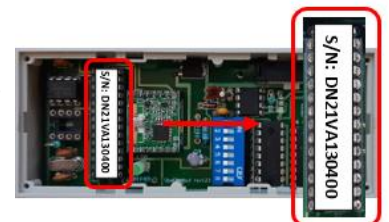

- **7.** Po úspěšném spárování DIN a WIFI modulu (zadání správného sériového čísla) se zobrazí ovládací stránka s aktuálními stavy výstupů. V případě chybného zadání se jednotka pokusí připojit, nicméně díky tomu, že nemá odezvu od DIN modulu, nabídne opětovné zadání sériového čísla.
- **8.**
- **9.** Nabídku párování lze opět vyvolat stisknutím tlačítka

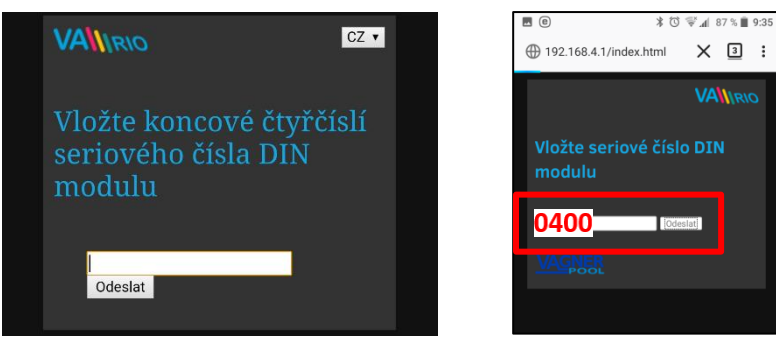

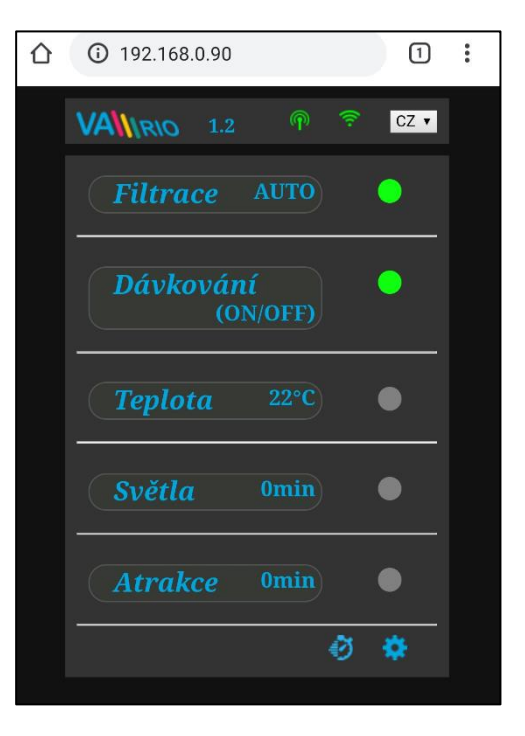

*TIP: Nezobrazí-li se stránka 192.168.4.1, zkuste na Vašem zařízení vypnout mobilní data. Při současně zapnutých datech se zařízení snaží připojit přes internet, a ne přes lokální síť VArio.*

*Podporované prohlížeče: Chrome verze 76.x a vyšší, FireFox verze 68.x a vyšší, Opera verze 62.x a vyšší, Microsoft Edge 44.x a vyšší*

# **--- DÁLKOVÉ OVLÁDÁNÍ PŘES INTERNET ---**

### **Připojení WIFI modulu do domácí WIFI sítě**

Připojíte-li Váš WIFI modul k domácí wifi síti, můžete ovládat svůj bazén přes webovou službu *[www.variopools.com](http://www.variopools.com/)* (= *ovládání přes internet*). Postup je níže:

- **1.** Připojte se k wifi síti VArio, otevřete webový prohlížeč a zadejte adresu *192.168.4.1*
- **2.** Vyberte možnost *"Připojit k domácí WIFI síti"*
- **3.** Zadejte **název** domácí wifi sítě (SSID) + **přístupové heslo.** tip. (tlačítkem Scan vyberete síť se signálem vyšším než 85 %, tím si ověříte, jestli je vaše síť dostatečně silná)
- **4.** Zobrazí se potvrzení *"Připojeno k síti"* a IP adresa, pod kterou je WIFI modul v domácí wifi síti registrován

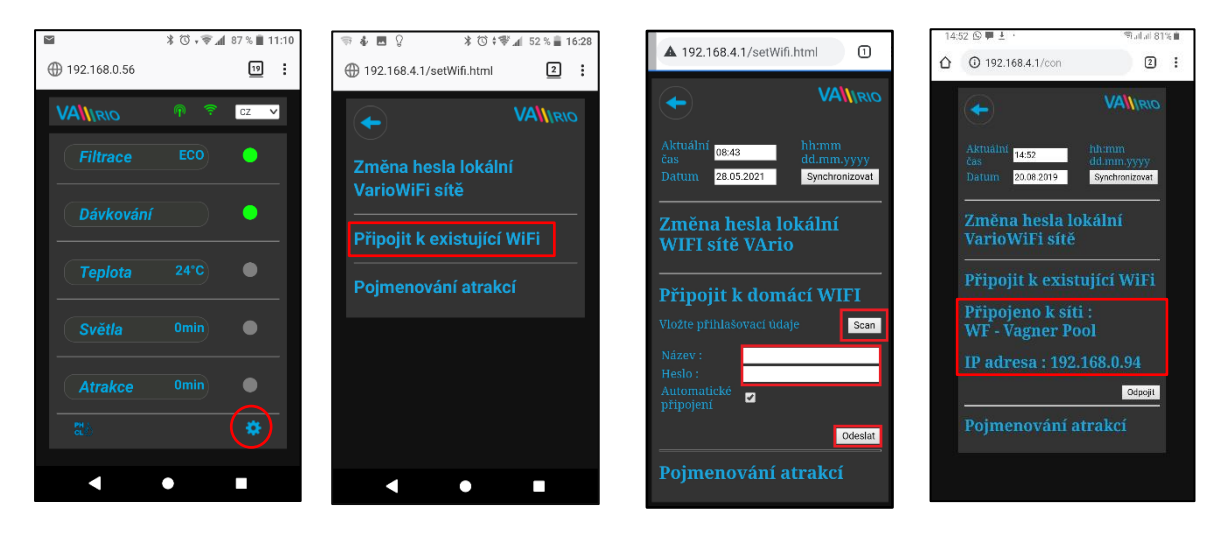

- **5.** Po úspěšné registraci WIFI modulu do domácí wifi sítě se **odpojte od VArio wifi sítě** a **připojte se k internetu** (domácí wifi, mobilní data)
- **6.** Otevřete webový prohlížeč a zadejte adresu webové služby VArio [www.variopools.com](http://www.variopools.com/). Otevře se stránka, přes kterou můžete dálkově řídit svůj bazén a nastavovat jeho provozní parametry. Do webové služby je vyžadována registrace – viz oddíl 7.
- **TIP:** Potřebujete-li se v budoucnu přímo připojit k WIFI modulu VArio (lokální ovládání), můžete se přihlásit přes IP adresu uvedenou v nastavení – *"Připojení k domácí wifi"*. Tuto adresu zadejte do prohlížeče a zobrazí se lokální ovládání systému VArio.

Připojit k domácí WIFI Připojeno k síti: **WF** - Vagner Pool IP adresa: 192.168.0.90 Odpojit

**POZOR** – při změně domácí wifi sítě je nutné odpojit WIFI modul od staré sítě a připojit k nové domácí síti. *TIP: Nezobrazí-li se stránka 192.168.4.1, zkuste na Vašem zařízení vypnout mobilní data. Při současně zapnutých datech se zařízení snaží připojit přes internet, a ne přes lokální wifi síť VArio.*

# **PŘÍSTUPOVÉ BODY PRO OVLÁDÁNÍ PŘES WIFI MODUL – SHRNUTÍ**

Lokální webové rozhraní zjednodušuje ovládání celého systému. Struktura menu a nastavení je obdobné, jako v případě dálkového ovladače. K ovládání je možné použít prohlížeč internetu v telefonu/tabletu/PC, kam zadáte následující adresy:

#### **o BEZ INTERNETU** – **lokální ovládání přes WIFI modul**

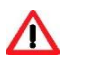

 $\Lambda$ 

- **192.168.4.1** tuto adresu zadejte po připojení k wifi síti VArio
- jedná se o přímé lokální ovládání přes WIFI síť VArio (režim WIFI *SERVER*, kap. 5)

- ovládání a nastavování přes lokální vlastní WIFI síť je popsáno v *oddíle 6*

*nebo* 

- **192.168.0.xx** – tuto adresu můžete použít po registraci WIFI modulu do domácí wifi sítě. Jsteli přihlášeni k domácí wifi, po zadání této IP adresy do prohlížeče se otevře lokální ovládání VArio. Není nutné se přihlašovat k vlastní VArio wifi síti.

*TIP: Nezobrazí-li se stránka 192.168.4.1, zkuste na Vašem zařízení vypnout mobilní data. Při současně zapnutých datech se zařízení snaží připojit přes internet, a ne přes lokální síť VArio.*

### **o PŘES INTERNET – webová služba VArio**

- **[https://www.variopools.com](https://www.variopools.com/)** k otevření této stránky je nutné připojení k internetu
	- jedná se o dálkové ovládání přes internet
	- aby byl DIN a WIFI modul přístupný z internetu, je nutná jeho registrace
	- ovládání systému VArio přes webovou službu je uvedeno v *oddíle 4*

# **WEBOVÁ SLUŽBA**

Aby byl celý systém přístupný přes internet, je nezbytné zadat přihlašovací údaje do domácí WIFI sítě (viz str. 4). Pro úspěšnou registraci do webové služby je dále je nutné znát unikátní registrační kód WIFI modulu (**Web**). Oba zmíněné údaje jsou na zadní straně WIFI modulu.

**VÁGNER POOL s.r.o. WIFI Module S/N: WF22VA140600** Web: mYPH-fW01-jgCW **100-250VAC/50-60Hz** 

( F

Postup založení účtu vlastníka bazénu a registraci nového bazénu naleznete níže:

# **A. Registrace nového majitele bazénu – uživatele**

- 1. Otevřete stránku [www.variopools.com](http://www.variopools.com/) a klikněte na *"Registrace nového zákazníka"*
- 2. Vyplňte požadované údaje, zaškrtněte souhlasy s podmínkami a zpracováním údajů a potvrďte
- 3. Bude vám odeslán potvrzovací mail s odkazem, kliknutím na odkaz si nastavte přístupové heslo
- 4. Přihlaste se do svého účtu kliknutím na odkaz *"Přihlášení pro registrované"*

# **B. Registrace nové bazénové instalace (nového bazénu) v účtu uživatele**

- 1. Otevřete stránku [www.variopools.com](http://www.variopools.com/) a přihlaste se
- 2. V sekci *Bazény* klikněte na odkaz *Registrovat nový bazén"*
- 3. *Vyplňte Web kód* z nálepky na zadní straně vašeho WIFI modulu a potvrďte tlačítkem *Registrovat*
- 4. Vyplňte základní údaje o bazénu (všechna pole) a potvrďte
- 5. Nový bazén se *zobrazí ve vašem účtu v sekci Bazény*, kde jej můžete *ovládat přes internet* (viz níže)

# **4. WEBOVÁ SLUŽBA: Ovládání a provoz systému VArio přes internet**

Ovládání přes webovou službu je velmi podobné lokálnímu ovládání (viz kap. 6). Oproti lokální verzi ale nabízí rozšířené možnosti ovládání. Speciální funkce a nastavení jsou níže:

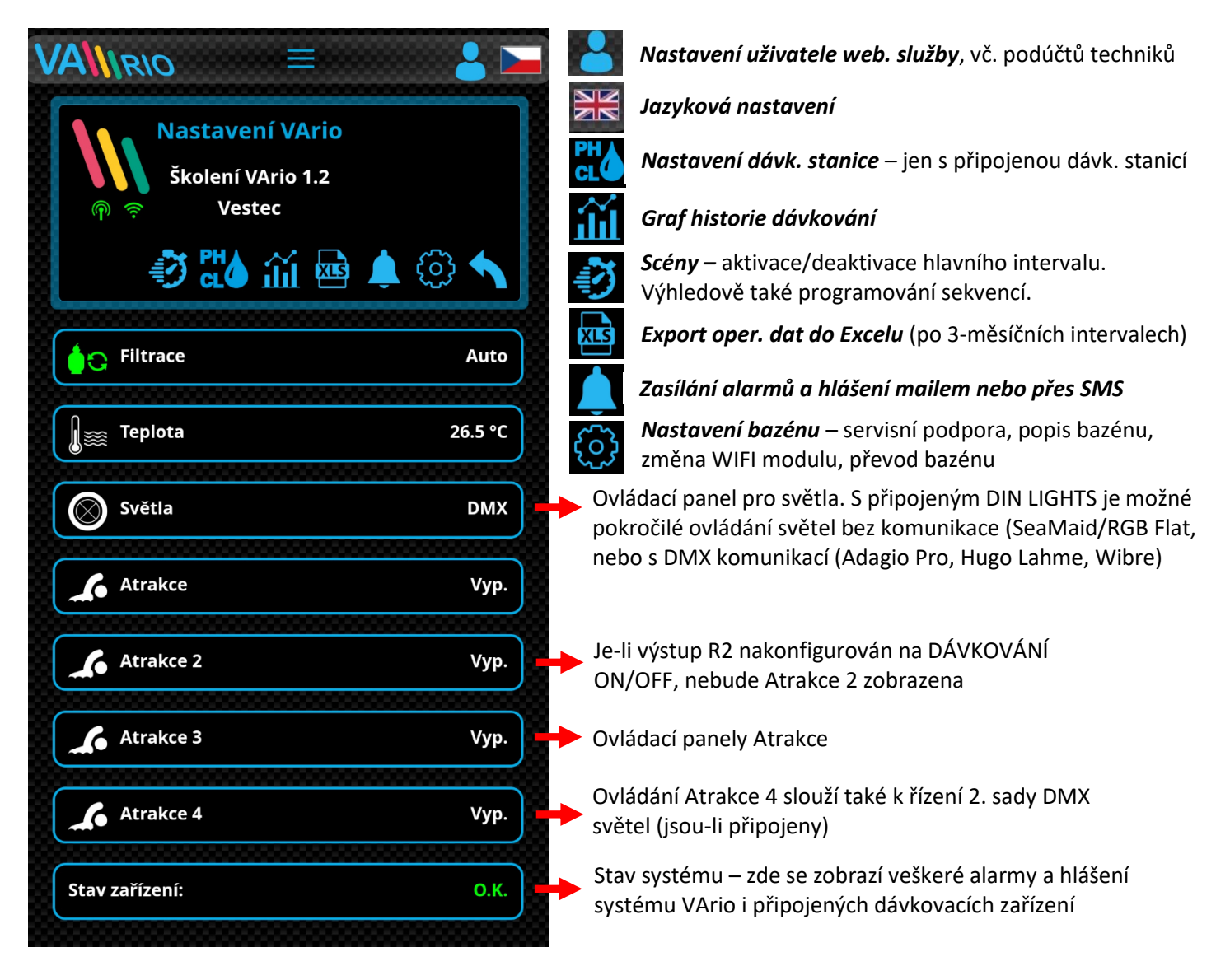

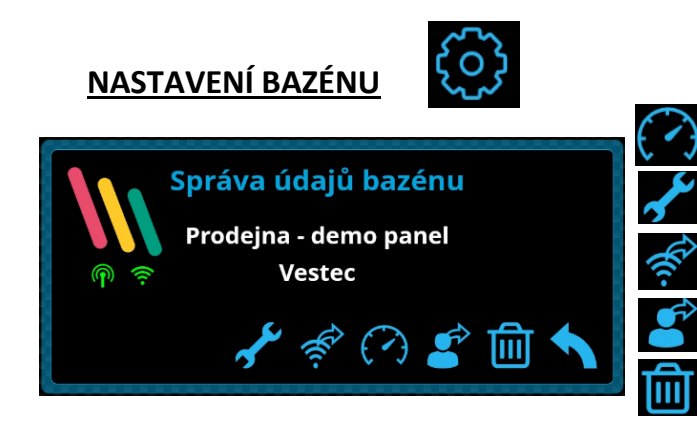

*Dashboard –* vygenerování odkazu na přehledovou obrazovku

*Servisní podpora –* požádejte svého bazénáře o vzdálenou podporu

*Změna WIFI modulu –* zadejte Web kód nového WIFI modulu

*Převod bazénu –* předání bazénu jinému registrovanému uživateli

*Smazání bazénu –* chráněno PIN kódem. POZOR – odstraní veškerou historii z webové služby!

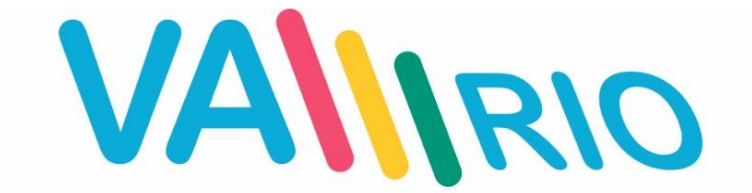

# Inteligentní ovládání bazénu **Ultimate Pool Control**

# **QUICK START GUIDE**

**USER MANUAL - FULL VERSION:** 

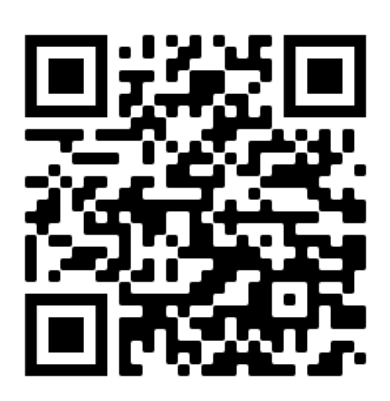

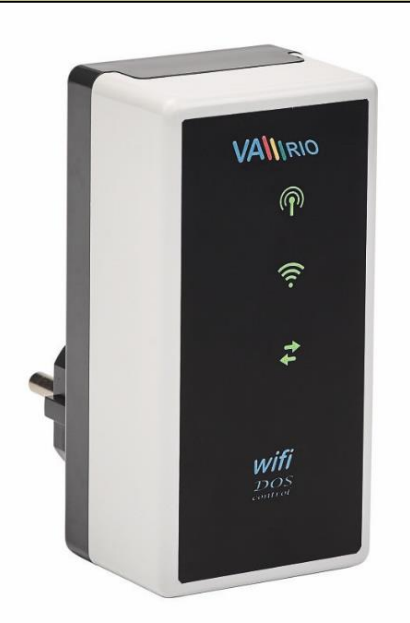

**VArio WEB SERVICE:** 

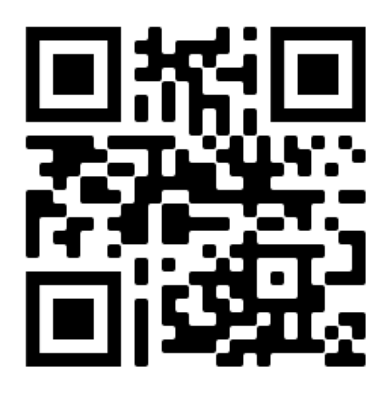

# **WIFI MODULE**

for use with:

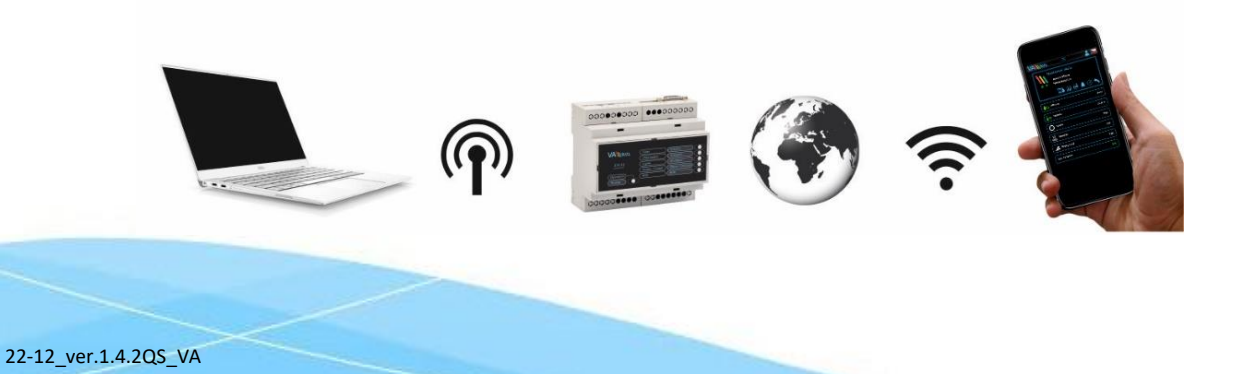

## **1. Safety instructions**

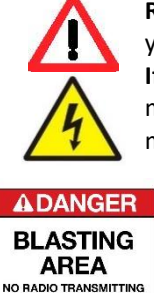

**Read this user manual before installation and unit activation**. Should you need any explanation or should you have any doubts, do not hesitate to contact Your VArio supplier.

**If you use any personal electronic medical device (peacemaker, etc.),** please consult the device manufacturer concerning potential radio interference which may affect the medical device. VArio system modules use radio communication on 869,530 MHz with peak output ≤ 20mW.

The unit shall be always installed by a trained professional. Always disconnect the main power supply before performing repairs or maintenance, or before connecting additional external devices.

The system uses radio-frequency communication. It is forbidden to use the device near mines / quarries or any places with possible risk of explosion.

# **2. WIFI module indications**

Using 3 LEDs, the WIFI module is able to indicate the following statuses:

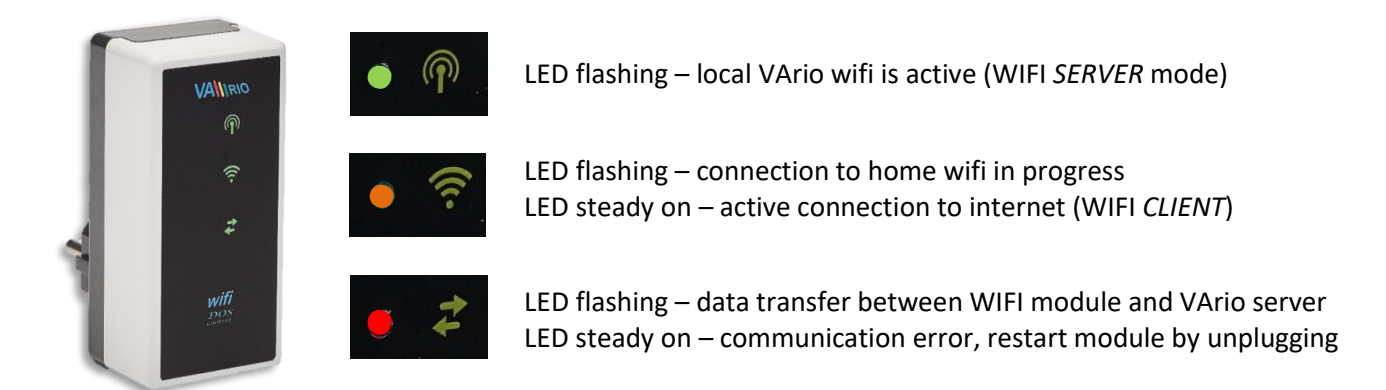

### **3. Installation and operation**

#### **Installation of the WIFI module (communicates over 2,4 GHz)**

Insert the WIFI module into a 230V electrical socket and wait for initialization. By default, the WIFI Module is configured as a *direct local access point with own VArio wifi network*. The WIFI module may also be connected to your home wifi network with Internet access, which will enable *VArio system control over the Internet*.

The WIFI module creates an independent local VArio wifi access point. Local VArio wifi network name contains the letters WF + serial number of the WIFI module. The S/N label is on the back side of the module:

**VÁGNER POOL s.r.o. WIFI Module S/N: WF22VA140600** Web: mYPH-fW01-jgCW **100-250VAC/50-60Hz**  C E

VArio own wifi SSID: **WFxxxxxxxxxx** Default password: **VarioPool**  Default web address:

In this case the access point = **WF22VA140600 / VarioPool** 

#### **Pairing the DIN and WIFI modules**

WIFI module is crucial for all VArio installations. WIFI module provides own local VArio wifi access point for direct VArio control and also for internet access.

The WIFI and DIN modules need to be paired first – follow this procedure:

- **1.** Enter the WIFI menu on your device (mobile, laptop, tablet);
- **2.** Select the WFxxxxxxxxxx network (in this case *WF22VA140600*);
- **3.** Enter the default password *VarioPool*;
- **4.** Open a web browser and enter the IP address *192.168.4.1*;
- **5.** A pairing page with DIN module will open. In case the WIFI module has been paired before, a different page will open – to access the pairing screen, click the icon

*TIP: Should the 192.168.4.1 page not load, try to disable mobile data on your device. Sometimes, your device may try to access the 192.168.4.1 page over the Internet (using mobile data), which will not work.* 

*Supported browsers: Chrome 76.x up, FireFox 68.x up, Opera 62.x up, Microsoft Edge 44.x up*

- **6.** Enter the **last 4 digits from your DIN module S/N**, which is on a side label or under the front cover on the CPU chip (see below). With DIN in a complete breaker box, the S/N label is under the front transparent cover (e.g. DNxxVAxx**0400**).
- **7.** After successful DIN module registration (pairing) a page with actual pool technology statuses appears. In case an invalid S/N is entered the unit will attempt to connect, will fail and will ask for a new S/N to be entered.

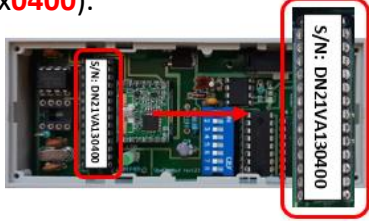

 $1.2$ 

**Filtration AUTO** 

 $\circledcirc$ 

**VAINRIO** 

**8.** The pairing page can also be accessed by pressing the icon

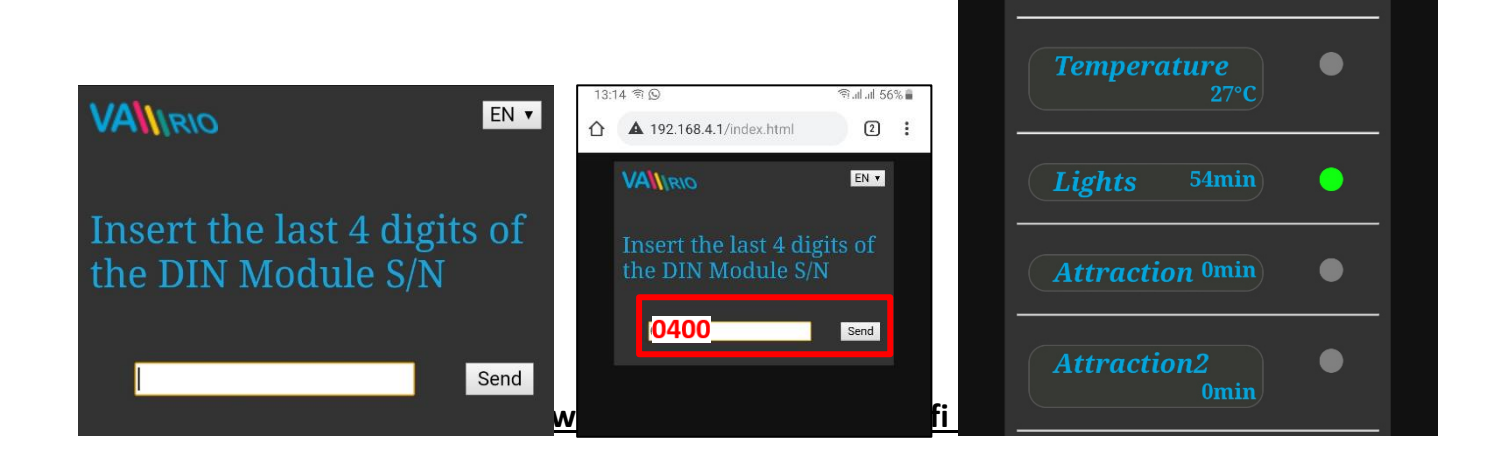

*TIP: If the 192.168.4.1 page doesn't open, disable mobile data on your device. With concurrently enabled mobile data your device tries to connect over the Internet, not over local VArio wifi network.* 

*Supported web browsers: Chrome ver.76.x and higher / FireFox ver. 68.x and higher, Opera ver. 62.x and higher / Microsoft Edge 44.x and higher* 

EN<sub>v</sub>

### **--- REMOTE CONTROL OVER THE INTERNET ---**

#### **Connecting the WIFI module to your home wifi network**

When you register the VArio WIFI module to your home wifi network, you can control your pool *over the Internet* – using our *[www.variopools.com](http://www.variopools.com/) web service*. Follow this procedure:

- **1.** Connect to the local VArio wifi network and open the *192.168.4.1* page
- **2.** Enter the settings menu and select the *"Connect to home WIFI"* option
- **3.** Enter your *home wifi SSID + access password* and press Save
- **4.** A confirmation screen will be displayed with the IP address under which the WIFI module is registered in your home wifi network. Should the confirmation page not appear, refresh the page.

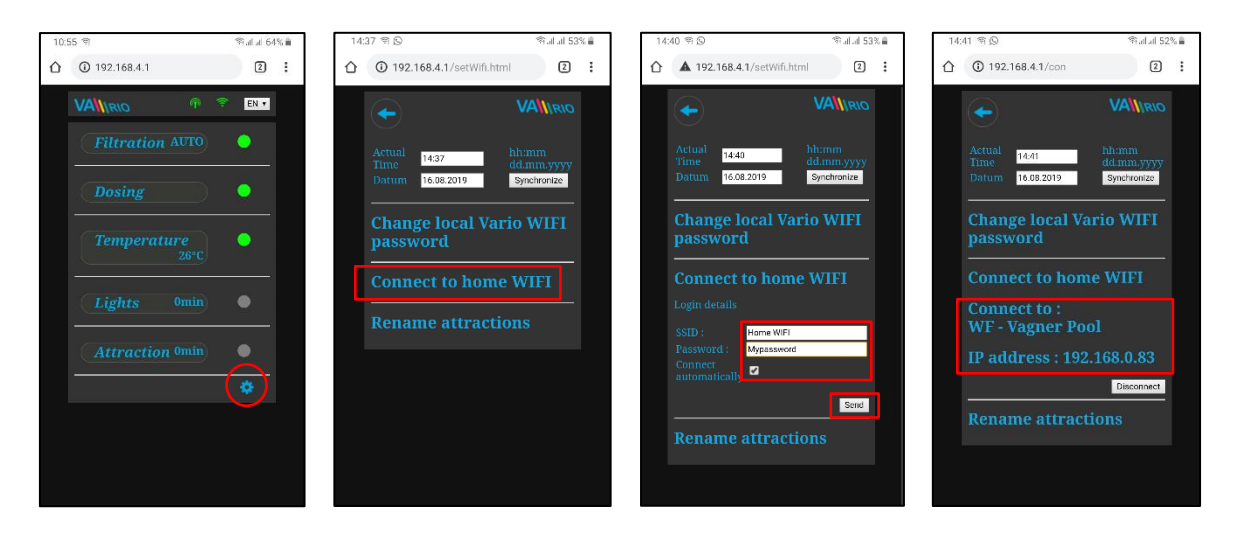

- **5.** After connecting the WIFI module to your home wifi network, **disconnect from the local VArio wifi** network (WFxxxx) and **reconnect to the internet via home wifi or mobile data**.
- **6.** Open a web browser and enter the VArio web service address: **[www.variopools.com](http://www.variopools.com/)**. From the web service you can remotely monitor and control your pool, including its operating parameters. A registration is required for use of the webservice (see chapter 7).
- **TIP:** Should you ever need to access the VArio local control point (WIFI module), you can log in while connected to your home wifi, using the IP Address shown in the settings menu (see picture). Simply enter this IP Address into your web browser and the VArio local control screen will be displayed.

**Connect to home WIFI Connect to: WF-Vagner Pool IP address: 192.168.0.83** 

*ATTENTION: when changing your home wifi, disconnect from the old wifi and connect to your new wifi. TIP: If the 192.168.4.1 page doesn't open, disable mobile data on your device. With concurrently enabled mobile data your device tries to connect over the Internet, not over local VArio wifi network.*

# **SUMMARY – REMOTE ACCESS POINTS FOR VArio POOL CONTROL**

The local web interface makes the system control much easier. The menu structure and controls are very similar to the those of the RC Module. Simply use any supported web browser on your phone/PC/tablet to access you pool through the following addresses:

#### **o LOCAL WIFI ACCESS POINT** – **local control over the WIFI module**

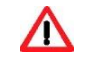

/∖

- 192.168.4.1 enter this address after connecting to the VArio own wifi network
- direct access via VArio wifi network (*chapter 5*)
- controls and settings using the local VArio wifi network are described in *chapter 6*
- *or*
- **192.168.0.xx** you can use the IP address given by your home wifi router to access the local control page while staying connected to your home wifi. There is no need to log into the VArio own wifi.

*TIP: If the 192.168.4.1 page doesn't open, disable mobile data on your device. With concurrently enabled mobile data your device tries to connect over the Internet, not over local VArio WIFI network.* 

#### **o INTERNET ACCESS POINT – over the VArio Web Service**

- [https://www.variopools.com](https://www.variopools.com/) access to the Internet is required
	- remote control over the Internet (*chapter 5*)
	- you need to register in order to access the web service (*chapter 7*)
	- VArio system control over the web service is described in *chapter 8.*

# **WEB SERVICE**

,

In order to access the VArio system controls over the Internet, the SSID and password to your home wifi network must be entered (see chapter 5). For successful registration to the VArio web service the unique WIFI Module registration code (**Web**) is required. Web code is on the backside label.

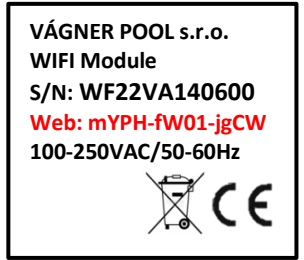

Follow the steps below to create an account and register a new pool:

# **A. New pool owner (user) account**

- 1. Open the [www.variopools.com](http://www.variopools.com/) webpage and click on "**New user registration**"
- 2. Enter your details, accept the service conditions + GDPR and confirm with *Register*
- 3. A confirmation e-mail will be sent automatically, with a link to set your password
- 4. Click on *"Registered user login*" to access your account

### **B. New pool registration in user account**

- 1. Open the [www.variopools.com](http://www.variopools.com/) page and log into your user account
- 2. In the *Pools* section, click on "*Register a new pool"*
- 3. *Enter the Web code* from the WIFI module label and confirm with *"Register"*
- 4. Enter the pool details (all fields) and confirm
- 5. The pool *internet controls* can be found in the *Pools* section of your user account (see below)

# **4. WEB SERVICE: Controlling the VArio system over the Internet**

Remote control over the VArio Web Service is very similar to the local wifi access point (chapter 6). Web service offers some additional features, which are shown below:

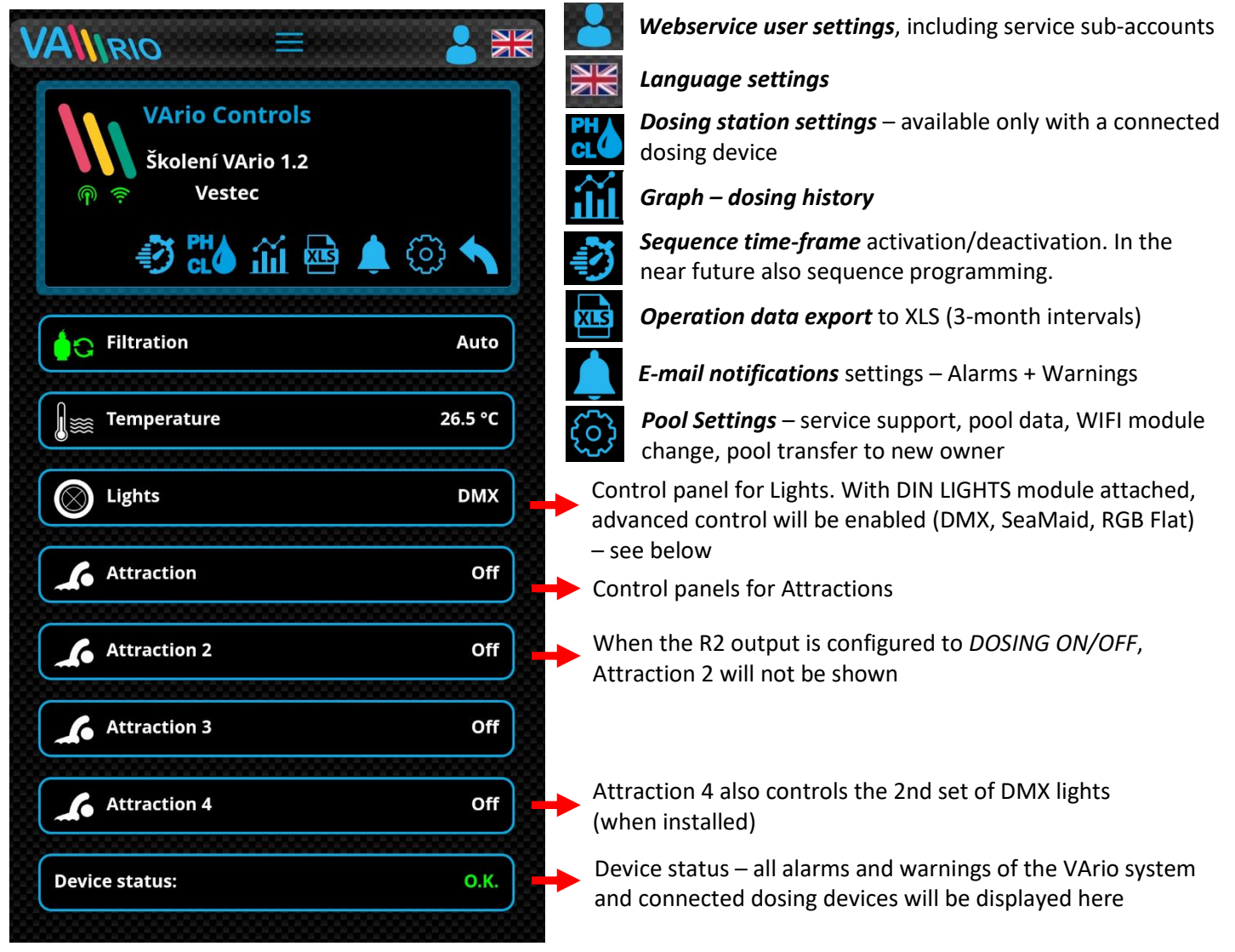

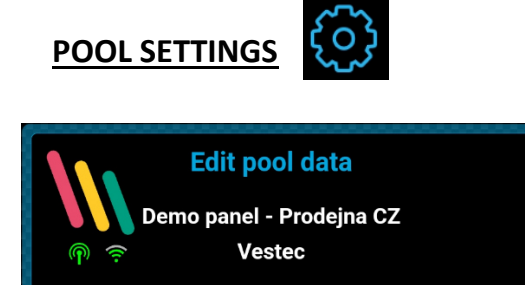

冊

*Service Support –* ask your pool professional for remote support

*Change your WIFI module –* enter a new WIFI-Module Web code

*Dashboard –* generates a link to an overview screen

**Pool Transfer** – transfer the pool to another registered user

**Pool Delete -** PIN-protected. BEWARE - by deleting your pool registration you will delete the pool history data on the web!

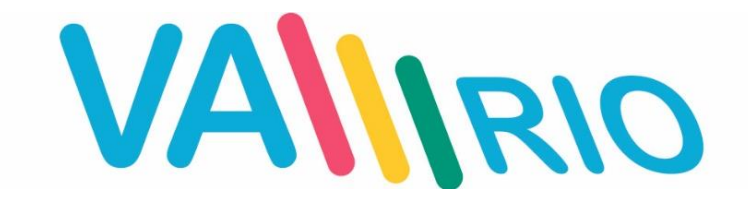

# Intelligente Poolsteuerung

# **KURZANLEITUING**

**BENUTZERANLEITUNG - VOLLE VERSION:** 

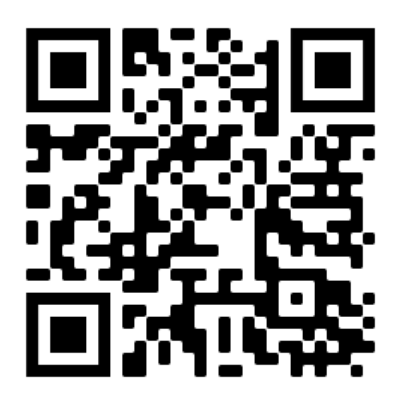

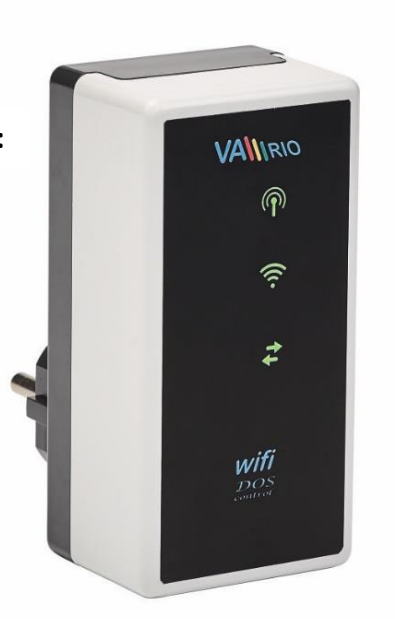

**VArio WEB SERVICE:** 

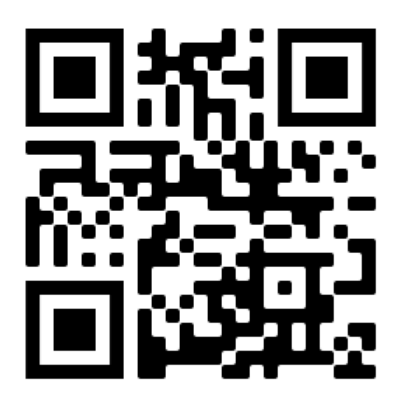

# **WIFI-Modul**

zur Verwendung mit:

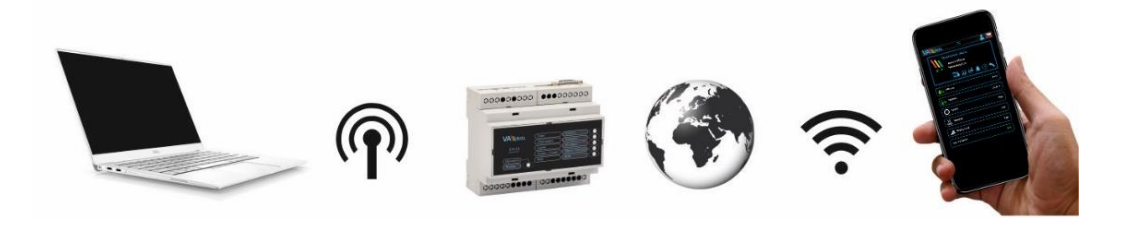

# **1. Sicherheitsanweisungen**

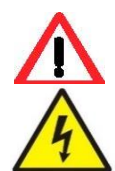

**Lesen Sie aufmerksam diese Bedienungsanleitung vor der Installation und Aktivierung** des Geräts. Wenn Sie eine Erklärung benötigen oder Zweifel haben, wenden Sie sich bitte an Ihren Händler.

**Falls Sie ein persönliches elektronisches Medizinprodukt (Herzschrittmacher usw.) verwenden**, wenden Sie sich bitte an den Hersteller des Geräts, um Informationen zu möglichen Funkstörungen zu erhalten, die das Medizinprodukt beeinträchtigen können. VArio-Systemmodule nutzen die Funkkommunikation auf 869.530 MHz mit einer Spitzenleistung von ≤ 20 mW.

**ES BESTEHT EIN SENDER- UND RADARVERBOT EXPLOSIONSGEFAHR** 

Das Gerät muss immer von einem kompetenten Fachmann installiert werden. Schalten Sie immer die Hauptstromversorgung aus, bevor Sie Reparaturen oder Wartungsarbeiten durchführen oder zusätzliche externe Geräte anschließen.

Da das System Hochfrequenzkommunikation verwendet, darf das Gerät nicht in der Nähe von Minen und Steinbrüchen oder an Orten mit möglicher Explosionsgefahr verwendet werden.

# **2. Statusmeldungen über WIFI Modul**

Mithilfe von 3 LED-Lampen kann Modul WIFI folgende Status zeigen:

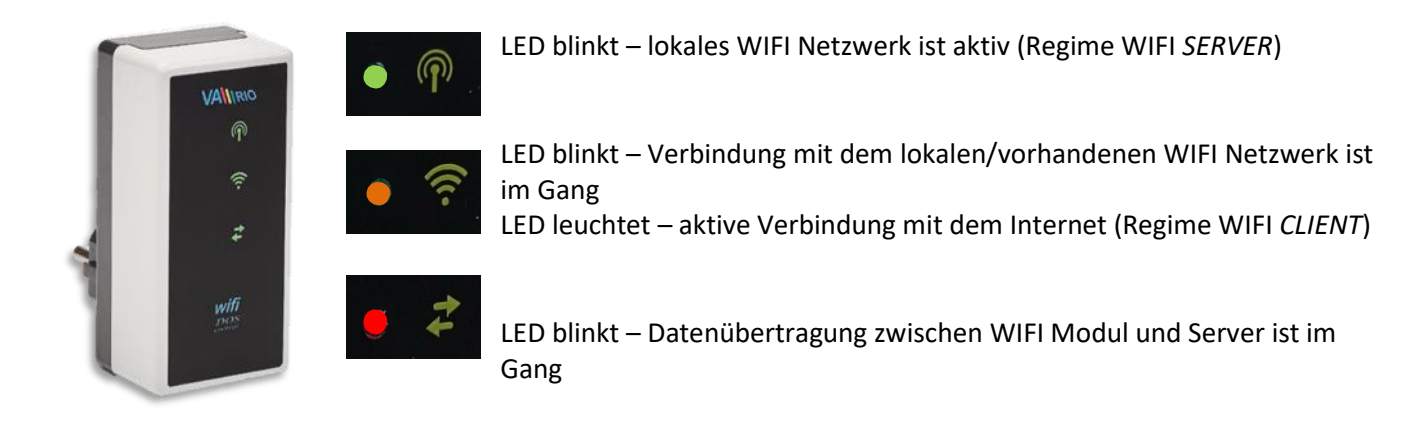

### **3. Installation und Betriebsregime**

#### **Installation von WIFI Modul (kommuniziert über 2,4 GHz)**

Stecken Sie das WIFI-Modul in eine 230-V-Steckdose und warten Sie auf die Initialisierung. Standardmäßig ist das WIFI-Modul als **direkter lokaler Zugangspunkt mit eigenem VArio-WLAN-Netzwerk** konfiguriert. Das WIFI-Modul kann auch mit Ihrem WLAN-Heimnetzwerk mit Internetzugang verbunden werden, wodurch die **VArio-Systemsteuerung über das Internet** ermöglicht wird.

Das WIFI-Modul schafft einen unabhängigen lokalen VArio-WLAN-Zugangspunkt. Der Name des lokalen VArio-WLAN-Netzwerks enthält die Buchstaben WF + Seriennummer des WIFI-Moduls. Das S/N-Etikett befindet sich auf der Rückseite des Moduls:

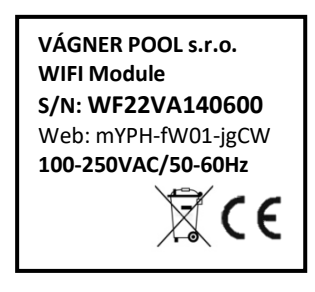

Name des Vario WIFI-Netzwerks (SSID): **WFxxxxxxxxxx** Voreingestelltes Passwort: **VarioPool** Voreingestellte Netzwerkschnittstelle: **192.168.4.1** 

In diesem Fall: **WF22VA140600 / VarioPool**

#### **Paarung von DIN und WIFI Modulen**

Das WIFI-Modul ist für alle VArio-Installationen von entscheidender Bedeutung. Das WIFI-Modul bietet einen eigenen lokalen VArio-WLAN-Zugangspunkt für die direkte VArio-Steuerung und auch für den Internetzugang.

Die WIFI- und DIN-Module müssen zuerst gekoppelt werden - gehen Sie wie folgt vor:

- **1.** Rufen Sie das WIFI-Menü auf Ihrem Gerät auf (Handy, Laptop, Tablet).
- **2.** Wählen Sie das WFxxxxxxxxxxx-Netzwerk aus (in diesem Fall *WF22VA140600*).
- **3.** Geben Sie das Standardkennwort *VarioPool* ein.
- **4.** Öffnen Sie einen Webbrowser und geben Sie die IP-Adresse *192.168.4.1* ein.
- **5.** Eine Pairing-Seite mit DIN-Modul wird geöffnet. Falls das WIFI-Modul zuvor gekoppelt wurde, wird eine andere Seite geöffnet. Um auf die Pairing-Seite zuzugreifen, klicken Sie auf das Symbol

*TIPP: Wenn die Seite 192.168.4.1 nicht geöffnet wird, deaktivieren Sie die mobilen Daten auf Ihrem Gerät. Bei gleichzeitig aktivierten mobilen Daten versucht Ihr Gerät, eine Verbindung über das Internet und nicht über das lokale VArio WIFI-Netzwerk herzustellen.* 

*Unterstützte Webbrowser: Chrome Ver. 76.x und höher / FireFox Ver. 68.x und höher, Opera Ver. 62.x und höher / Microsoft Edge Ver. 44.x und höher*

**6.** Geben Sie die **letzten 4 Ziffern der Seriennummer Ihres DIN-Moduls**, das sich auf einem Seiten-etikett oder unter der Frontabdeckung des CPU-Chips befindet (siehe unten). Mit DIN in einer kompletten Sicherungsschalter-Box befindet sich das

S/N-Etikett unter der vorderen transparenten Abdeckung.

**7.** Nach erfolgreicher Registrierung des DIN-Moduls (d.h. Eingabe der korrekten Seriennummer) zeigt das WIFI-Modul die Seite mit dem aktuellen Status des Ausgangs an. Wenn versucht wird, die falsche Seriennummer des Geräts zusammenzuführen, und da keine Antwort erfolgt, bietet es die Möglichkeit, die Seriennummer erneut einzugeben.

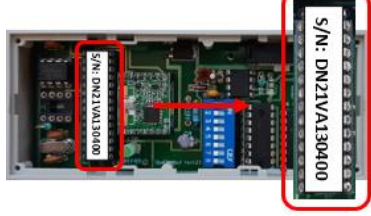

DE v

**VAINRIO** 

**8.** Auf die Pairing-Seite kann auch durch Drücken des Symbols zugegriffen werden △ 4.192.168.4.1/index.html  $(2)$  : EN v **VAINRIO Attraktion** 

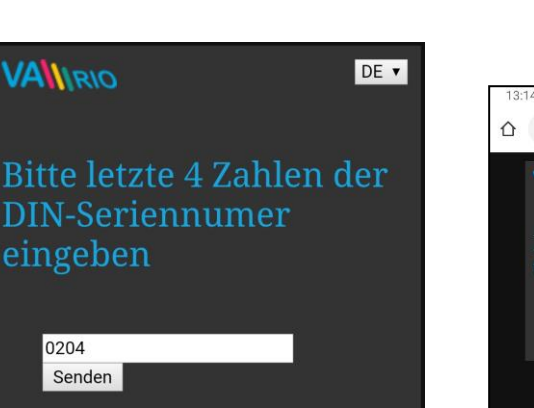

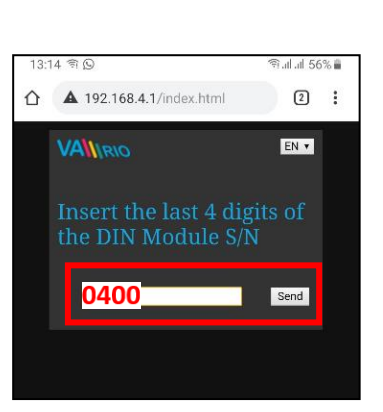

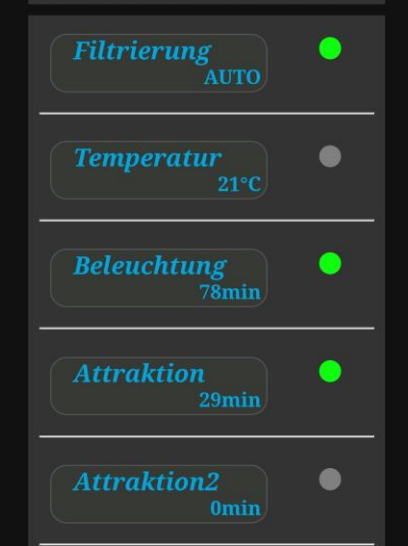

*TIPP: Wenn die Seite 192.168.4.1 nicht geöffnet wird, deaktivieren Sie die mobilen Daten auf Ihrem Gerät. Bei gleichzeitig aktivierten mobilen Daten versucht Ihr Gerät, eine Verbindung über das Internet herzustellen.* 

*Unterstützte Webbrowser: Chrome Ver. 76.x und höher / FireFox Ver. 68.x und höher, Opera Ver. 62.x und höher / Microsoft Edge Ver. 44.x und höher*

# **--- FERNBEDIENUNG ÜBER DAS INTERNET ---**

#### **Anschließen des WIFI-Moduls an Ihr Heim-WLAN-Netzwerk**

Nachdem Sie Ihr WIFI-Modul erfolgreich mit Ihrem Heim-WIFI-Netzwerk verbunden haben, können Sie Ihren Pool *über das Internet steuern* - mit unserem Webservice *[www.variopools.com](http://www.variopools.com/)*. Befolgen Sie diese Schritte:

- **1.** Nach Verbindung mit dem lokalen WIFI-Netzwerk den Browser öffnen und *192.168.4.1* eingeben.
- **2.** *Servicemenu öffnen* und *"Registrierung ins vorhandene WIFI-Netzwerk"* wählen
- **3.** Die *Zugangsdaten (SSID + Kennwort)* des Heim-WIFI-Netzwerks eingeben
- **4.** Ein Bestätigungsbildschirm wird angezeigt, mit der IP-Adresse, unter der das WIFI-Modul in Ihrem Heim-WLAN-Netzwerk registriert ist. Sollte die Bestätigungsseite nicht angezeigt werden, aktualisieren Sie die Seite.

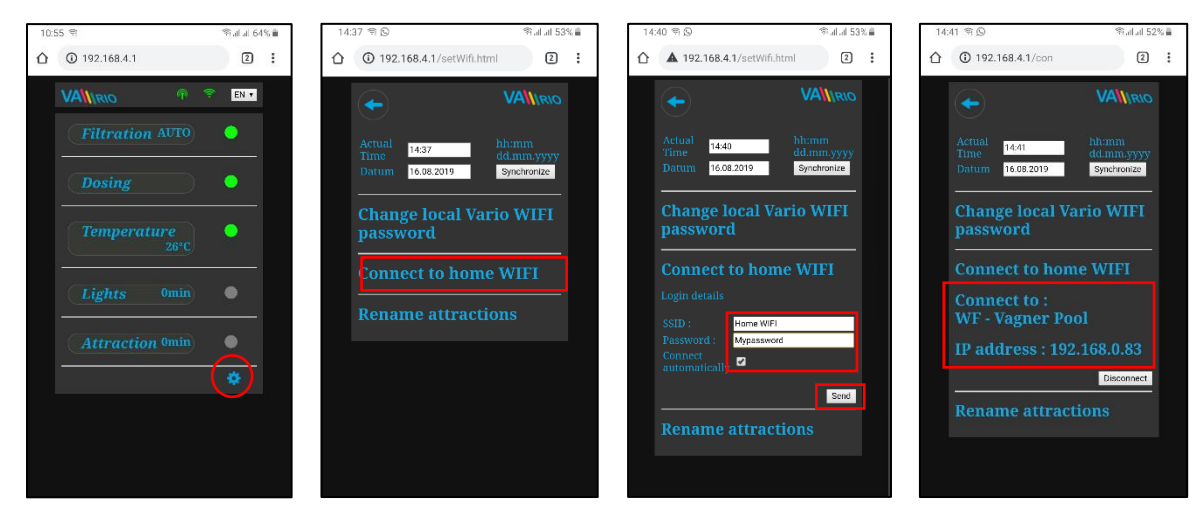

- **5.** Nach dem Anschließen des WIFI-Moduls an Ihr Heim-WLAN-Netzwerk, *trennen Sie die Verbindung zum lokalen VArio-WLAN-Netzwerk* (WFxxxx) und *stellen Sie über Heim-WLAN oder mobile Daten erneut eine Verbindung zum Internet her*.
- **6.** Öffnen Sie den Netzwerkbrowser und geben Sie die Adresse **[www.varipools.com](http://www.varipools.com/)** ein. Es zeigt sich die Netzwerkschnittstelle, wo der Status des DIN Moduls überwacht werden kann und einzelne Geräte/Attraktionen gesteuert werden können, einschließlich Änderungen ihrer Parameter, über Internet.
- *TIPP: Sollten Sie jemals auf den lokalen VArio-Kontrollpunkt (WIFI-Modul) zugreifen müssen, können Sie sich mit der im Einstellungsmenü angezeigten IP-Adresse anmelden, während Sie mit Ihrem Heim-WLAN verbunden sind (siehe Abbildung). Geben Sie einfach diese IP-Adresse in einen Webbrowser ein und der lokale VArio-Steuerungsbildschirm wird angezeigt.*

Mit vorhandenem WiFi verbinden

**Zum Netzwerk** verbinden: **WF** - Vagner Pool

**IP Adresse : 192.168.0.162** 

- *ACHTUNG: Wenn Sie Ihr Heim-WLAN ändern, trennen Sie es vom alten WLAN und stellen Sie eine Verbindung zu Ihrem neuen WLAN her (nächstes Kapitel).*
- *TIPP: Wenn die Seite 192.168.4.1 nicht geöffnet wird, deaktivieren Sie die mobilen Daten auf Ihrem Gerät. Bei gleichzeitig aktivierten mobilen Daten versucht Ihr Gerät, eine Verbindung über das Internet und nicht über das lokale VArio WIFI-Netzwerk herzustellen.*

## **ZUSAMMENFASSUNG - FERNZUGRIFFSPUNKTE FÜR VArio POOL CONTROL**

Die lokale Weboberfläche erleichtert die Systemsteuerung erheblich. Die Menüstruktur und die Bedienelemente sind denen des RC-Moduls sehr ähnlich. Verwenden Sie einfach einen beliebigen unterstützten Webbrowser auf Ihrem Telefon / PC / Tablet, um über die folgenden Adressen auf Ihren Pool zuzugreifen:

#### **o LOKALER WIFI-ZUGANGSPUNKT – direkter Zugriff über das VArio-eigene WIFI-Netzwerk**

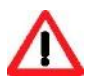

- **192.168.4.1** eingeben, nachdem Sie eine Verbindung zum VArio-WLAN hergestellt haben
- Direktzugriff über VArio-WLAN (*Kapitel 5*)
- Bedienelemente und Einstellungen über das lokale VArio-WLAN werden in *Kapitel 6* beschrieben *oder*
- **192.168.0.xx** Sie können die von Ihrem WLAN-Heimrouter angegebene IP-Adresse verwenden, um auf die lokale Steuerungsseite zuzugreifen, während Sie eine Verbindung zu Ihrem Heim-WLAN herstellen. Es ist nicht erforderlich, sich beim VArio-eigenen WLAN anzumelden.
- *TIPP: Wenn die Seite 192.168.4.1 nicht geöffnet wird, deaktivieren Sie die mobilen Daten auf Ihrem Gerät. Bei gleichzeitig aktivierten mobilen Daten versucht Ihr Gerät, eine Verbindung über das Internet und nicht über das lokale VArio WIFI-Netzwerk herzustellen.*

#### **o INTERNET ZUGANGSPUNKT –** Online-Zugriff über den **VArio Web Service**

- [https://www.variopools.com](https://www.variopools.com/) Zugang zum Internet ist erforderlich
- Fernbedienung über das Internet (WIFI CLIENT-Modus, *Kapitel 5*)
- Sie müssen sich registrieren, um auf den Webdienst zugreifen zu können (*Kapitel 7*).
- Die Steuerung des VArio-Systems über den Webdienst wird in *Kapitel 8* beschrieben*.*

#### **WEB SERVICE**

Da das ganze System über Internet zugänglich wird, müssen die Zugangsdaten des vorhandenen WIFI-Netzwerks eingegeben werden. Für erfolgreiche Registrierung braucht man auch den einheitlichen Registrierungscode (**Web**). Web Code befindet sich auf der Hinterseite des WIFI-Moduls.

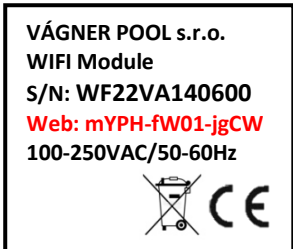

Auf folgende Weise wird die Rechnung geöffnet und neues Becken registriert:

### **A. Poolbesitzer-Konto erstellen**

- 1. Die Webseite **[www.variopools.com](http://www.variopools.com/)** öffne,. auf *"Neuregistrierung"* klicken
- 2. Ihre Daten eingeben, Servicebedingungen + DSGVO akzeptieren und bestätigen
- 3. Eine Bestätigungs-E-Mail mit einem Link zum Festlegen Ihres Passworts wird gesendet
- 4. Auf *"Login für registrierte Benutzer"* klicken um sich in Ihr Konto anzumelden

### **B. Neues Pool registrieren**

- 1. Die Webseite **[www.variopools.com](http://www.variopools.com/)** öffnen und in Ihr Konto anzumelden
- 2. Im Sektion *Meine Becken*" auf "Neuen Pool registrieren" klicken.
- 3. Den *Webcode* vom WIFI-Moduletikett eingeben und mit *"Registrieren"* bestätigen*.*
- 4. Die Details ihres Beckens eingeben und bestätigen
- 5. Die *Internet-Steuerung* ihres Pools befindet sich in der Sektion "Meine Becken" (siehe unten)

# **4. WEB SERVICE: Steuerung des VArio-Systems über Internet**

Die Fernsteuerung über den VArio-Webdienst ist dem lokalen WLAN-Zugangspunkt sehr ähnlich (Kapitel 6). Der Webdienst bietet einige zusätzliche Funktionen, die unten aufgeführt sind:

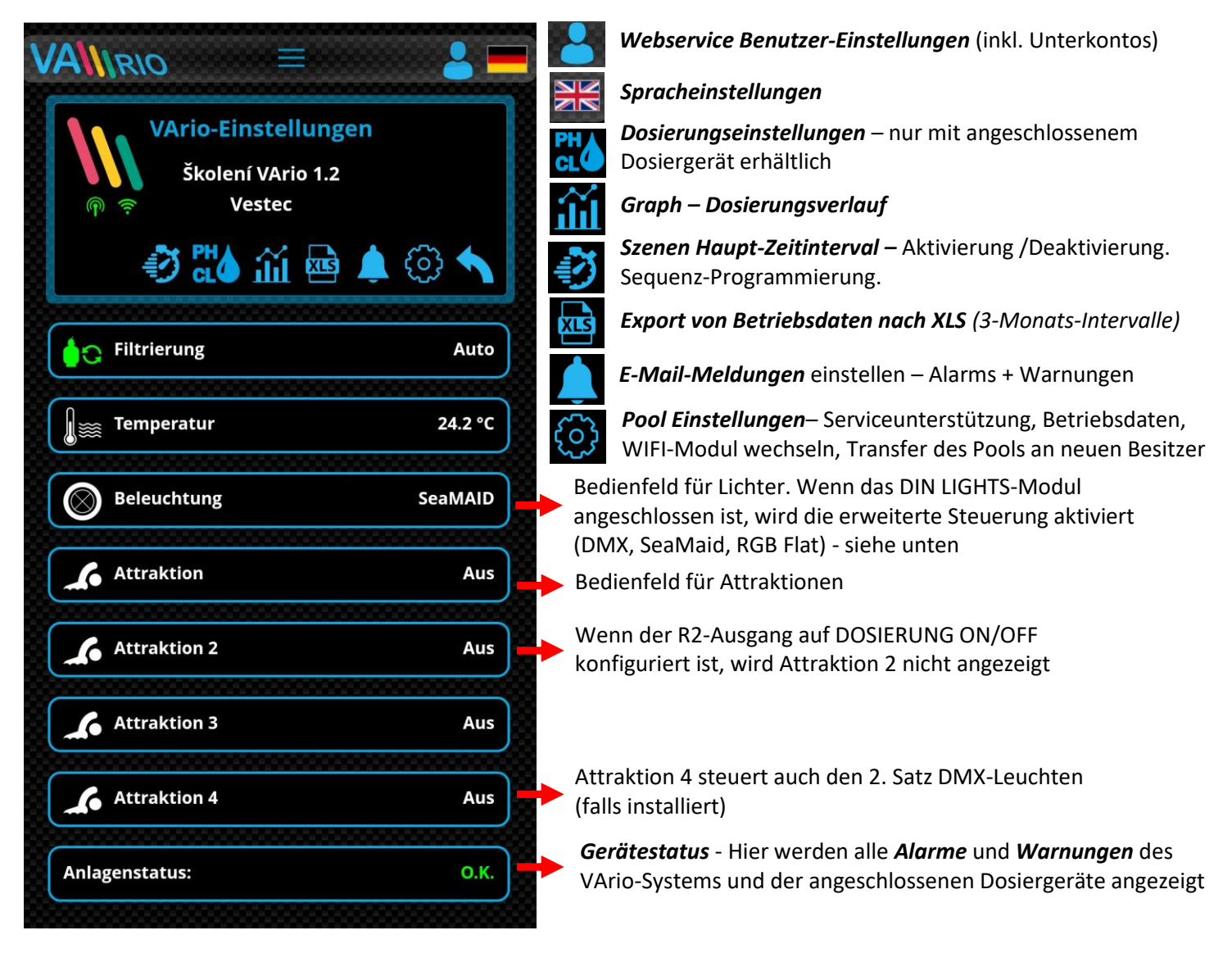

# **POOL-EINSTELLUNGEN**

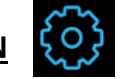

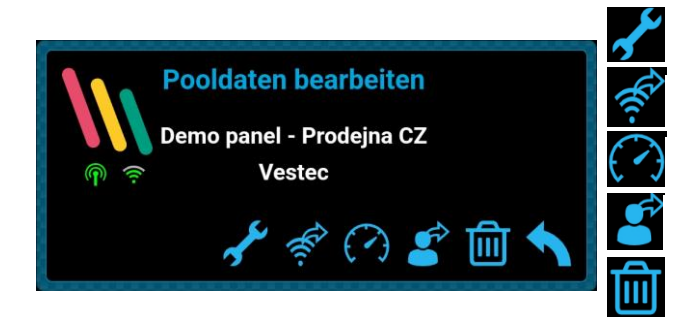

*Service Unterstützung –* Fragen Sie einen Pool-Experten nach Fernwartung

*WIFI-Modul wechseln –* Web Code neues WIFI-Moduls eingeben

*Dashboard –* einen Link zum Übersichtsschirm generieren

*Pool Transfer –* das Becken an einen anderen Benutzer übergeben *Pool löschen –* PIN-geschützt. VORSICHT – das Löschen löscht auch alle im Web gespeicherte Beckendaten!

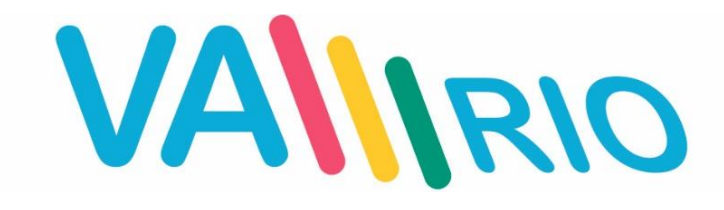

# Inteligentno upravljanje bazenom

# **BRZE UPUTE**

**UPUTE - PUNA VERZIJA:** 

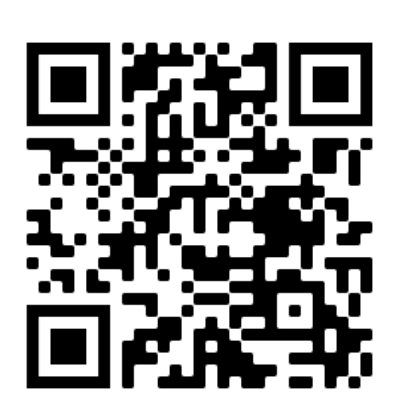

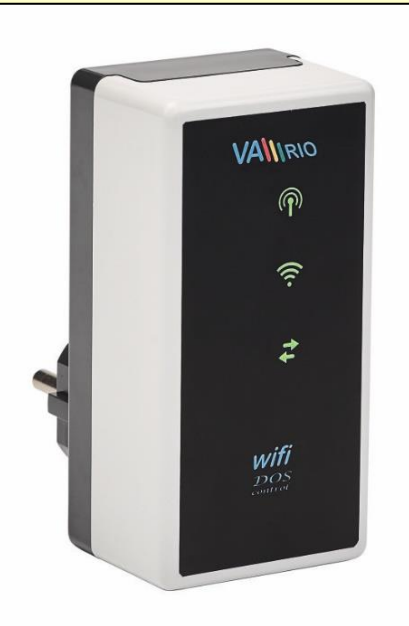

**WEBOVSKA USLUGA VArio:** 

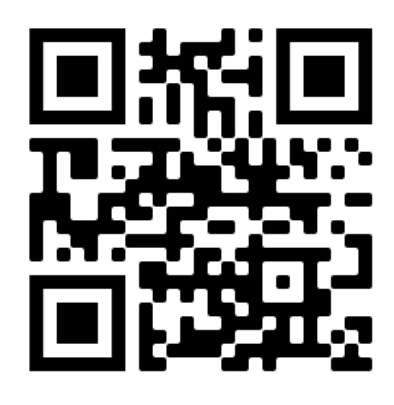

# **WIFI-Modul**

za uporabu s:

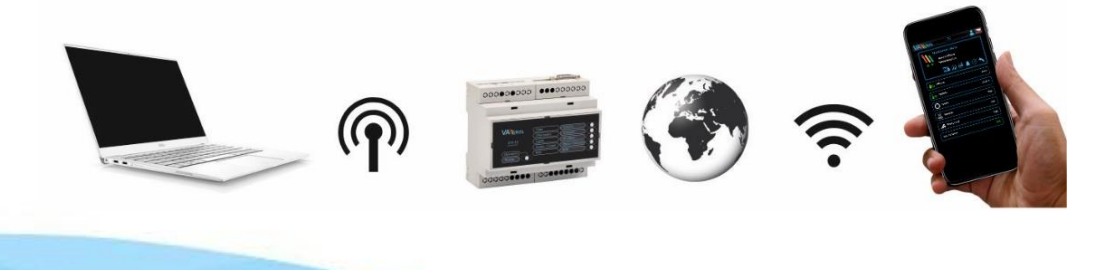

22-12\_ver.1.4.2QS\_VA

## **1. Sigurnosna upozorenja**

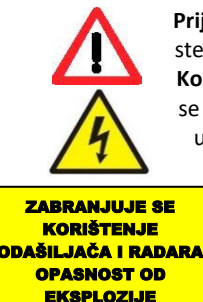

**Prije instalacije i početka rada jedinice pažljivo pročitajte ove upute.** Ako vam je potrebno dodatno objašnjenje ili ste u nedoumici, slobodno se obratite prodavaču uređaja.

**Koristite li osobni elektronički medicinski uređaj (elektrostimulator srca i slično)**, **o**bratite se proizvođaču kako biste se zaštitili od mogućih učinaka elektromagnetskog zračenja u području radijskih frekvencija i kako ne bi došlo do utjecaja na njegov rad. Sustav VArio koristi radijsku komunikaciju na frekvenciji od 869,530 MHz maksimalne snage ≤ 20mW.

Jedinicu bi uvijek trebala instalirati stručno osposobljena osoba. Uvijek odspojite uređaj s električnog napajanja ako ćete održavati ili servisirati uređaj ili ćete pripajati drugi vanjski uređaj.

Zbog radiofrekvencijske bežične komunikacije zabranjuje se korištenje uređaja u blizini rudnika i kamenoloma, odnosno mjesta s potencijalno eksplozivnom atmosferom.

# **2. Obavijest o statusu WIFI modula**

Uz pomoć 3 LED lampice, modul WIFI je u mogućnosti prikazati sljedeća stanja:

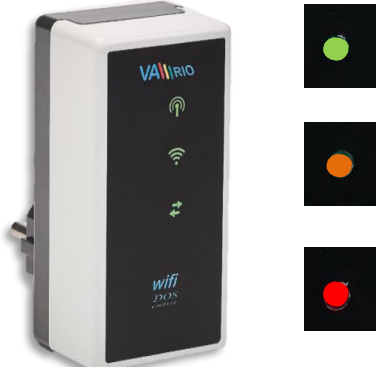

LED trepće – lokalna WIFI mreža je aktivna

LED trepće – u tijeku je spajanje s lokalnom WIFI mrežom (internet) LED svijetli – aktivna veza s lokalnom WIFI mrežom (internetom)

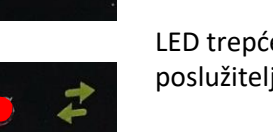

LED trepće – u tijeku je prijenos podataka između WIFI modula i poslužitelja VArio

### **3. Instalacija i način rada**

#### **Instalacija WIFI modula (komunicira na 2,4 GHz)**

WIFI modul utaknite u električnu utičnicu 230V i pričekajte da se uređaj pokrene. WIFI modul je prema tvorničkim postavkama unaprijed postavljen na način rada *izravnog lokalnog upravljanja preko vlastite VArio WIFI mreže.*

WIFI modul moguće je spojiti i na lokalnu WIFI mrežu s pristupom na internet, što omogućava upravljanje sustavom VArio preko interneta (*VArio mrežna usluga).*

WIFI modul nakon aktiviranja i pokretanja uspostavlja samostalnu lokalnu VArio WIFI mrežu. Naziv mreže sadrži WF + serijski broj WIFI modula.. Naljepnica se nalazi na stražnjoj strani WIFI modula.

**VÁGNER POOL s.r.o. WIFI Module S/N: WF22VA140600** Web: mYPH-fW01-jgCW **100-250VAC/50-60Hz** 

Naziv VArio WIFI mreže (SSID): **WFxxxxxxxxxx** Unaprijed postavljena zaporka: Unaprijed postavljeno mrežno sučelje: **192.168.4.1** 

U ovome slučaju: **WF22VA140600 / VarioPool**

#### **Uparivanje DIN i WIFI modula**

Dobro je WIFI modul priključiti na sve instalacije DIN modula – WIFI modul omogućava upravljanje sustavom VArio na daljinu uz pomoć telefona, tableta, odnosno PC-a. Prije svega potrebno je registrirati serijski broj DIN modula u WIFI modul, odnosno upariti oba modula.

Postupak je sljedeći:

- **1.** Preko mobilnog uređaja, laptopa, odnosno PC-a pristupite WIFI izborniku;
- **2.** Odaberite mrežu WFxxxxxxxxxx (u ovom slučaju *WF22VA140600*);
- **3.** Unesite zaporku *VarioPool;*
- **4.** Otvorite web preglednik i unesite IP adresu *192.168.4.1;*
- **5.** Prikazat će se stranica za uparivanje s DIN modulom. Ako je WIFI modul već ranije bio uparen, prikazat će se druga stranica – za pristup uparavanju pritisnite ikonu

*SAVJET: ako se ne prikaže stranica192.168.4.1, pokušajte na uređaju isključiti mobilne podatke. Ako su podatci uključeni, uređaj se pokušava spojiti na internet, a ne na lokalnu mrežu VArio. Podržani preglednici: Chrome inačica 76.x i viša, FireFox inačica 68.x i viša, Opera inačica 62.x, Microsoft Edge 44.x i viša* 

- **6.** Unesite **serijski broj DIN modula** koji se nalazi na naljepnici s bočne strane, serijski broj može biti naveden i na mikroprocesoru ispod poklopca. U tome slučaju serijski je broj DIN modula DNxxxxxx**0400**.
- **7.** Nakon uspješnog uparivanja modula DIN i WIFI (unošenje ispravnog serijskog broja), prikazat će se upravljačka stranica s aktualnim stanjem izlaza. U slučaju pogrešno unesenog serijskog broja jedinica se pokušava spojiti, a zbog toga što nema odaziva, nudi mogućnost ponovnog unosa serijskog broja.

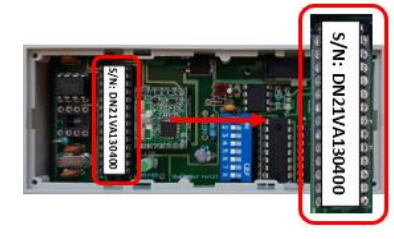

⇧ 192.168.0.164  $\textcircled{\scriptsize{1}}$  $\ddot{\ddot{\cdot}}$ HR v **VAINRIO Filtriranje AUTO Temperatura Svjetla**  $\bullet$  $\bullet$ **Atrakcije**  $\bullet$ Atrakcije2 0min

**8.** Stranicu za uparivanje moguće je ponovno pozvati pritiskom na tipku

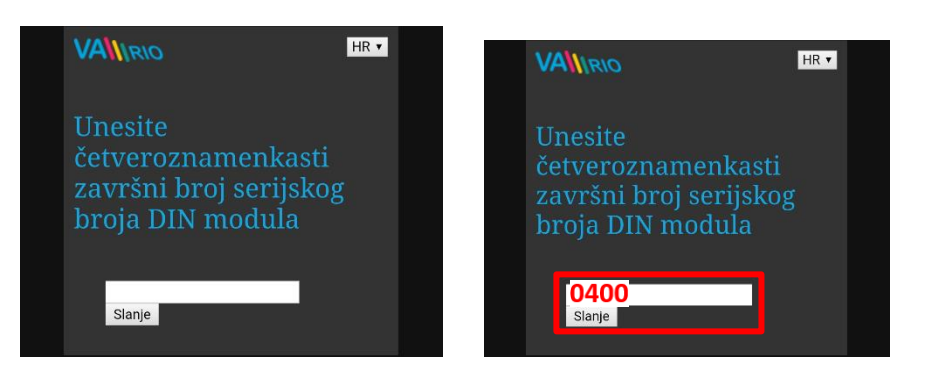

*SAVJET: ako se ne prikaže stranica192.168.4.1, pokušajte na uređaju isključiti mobilne podatke. Ako su podatci uključeni, uređaj se pokušava spojiti na internet, a ne na lokalnu mrežu VArio.*

*Podržani preglednici: Chrome inačica 76.x i viša, FireFox inačica 68.x i viša, Opera inačica 62.x, Microsoft Edge 44.x i viša* 

# **--- DALJINSKO UPRAVLJANJE PREKO INTERNETA ---**

#### **Spajanje WIFI modula na lokalnu mrežu WIFI**

Ako vaš WIFI modul spojite na lokalnu WIFI mrežu, bazenom možete upravljati preko mrežne usluge *[www.variopools.com](http://www.variopools.com/)* (= *upravljanje preko interneta*). Postupak je sljedeći:

- **1.** Spojite se na WIFI mrežu VArio, otvorite mrežni preglednik i unesite adresu *192.168.4.1*
- **2.** Odaberite *"Spajanje na lokalnu WIFI mrežu"*
- **3.** Unesite **naziv** lokalne WIFI mreže (SSID) + **pristupnu zaporku** te potvrdite
- **4.** Prikazat će se potvrda *"Spojeno na mrežu"* i IP adresa kojom je WIFI modul registriran u lokalnoj WIFI mreži

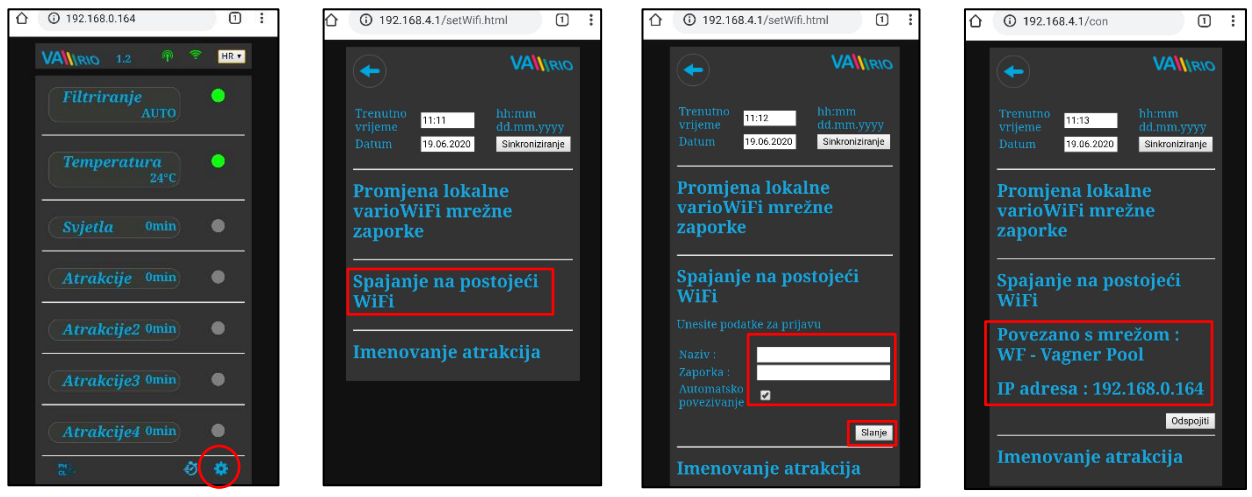

- **5.** Nakon uspješne registracije na lokalnoj WIFI mreži **odspojite se s WIFI mreže VArio** i **spojite se na internet** (lokalni WIFI, mobilni podatci)
- **6.** Otvorite mrežni preglednik i unesite adresu mrežne usluge VArio [www.variopools.com.](http://www.variopools.com/) Otvorit će se stranica preko koje možete daljinski upravljati svojim bazenom te postavljati njegove radne parametre. Za mrežnu je uslugu potrebna registracija – pogledaj odlomak 7.
- **SAVJET TIP:** ako se pokaže potreba da se trebate izravno spojiti na WIFI modul VArio (lokalno upravljanje), možete se prijaviti preko IP adrese navedene u postavkama – *"Spajanje na lokalnu wifi mrežu"*. Tu adresu unesite u preglednik, pokazat će se lokalno upravljanje sustavom VArio.

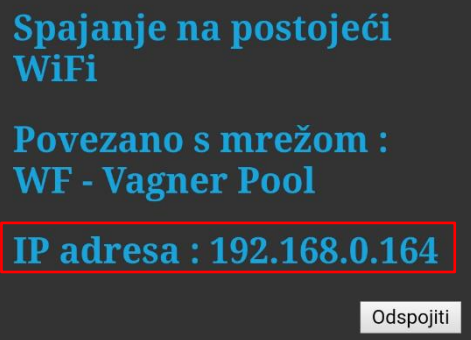

**PAŽNJA** – kod promjene na lokalnu WIFI mreže potrebno je WIFI modul odspojite sa stare mreže i spojiti na novu. lokalnu mrežu.

*SAVJET: ako se ne prikaže stranica192.168.4.1, pokušajte na uređaju isključiti mobilne podatke. Ako su podatci uključeni, uređaj se pokušava spojiti na internet, a ne na lokalnu mrežu VArio.*

# **PRISTUPNE TOČKE ZA UPRAVLJANJE PREKO WIFI MODULA – SAŽETAK**

Lokalno mrežno sučelje pojednostavljuje upravljanje čitavim sustavom. Struktura izbornika i postavki slična je kao i kod daljinskog upravljača. Za upravljanje je moguće koristiti pretraživač na telefonu, tabletu, odnosno PC-u, u koji ćete unijeti sljedeće adrese:

#### **o BEZ INTERNETA** – **lokalno upravljane preko WIFI modula**

Λ

╱╲

- **192.168.4.1** tu adresu unesite za spajanje na WIFI mrežu VArio
- riječ je o izravnom lokalnom upravljanju preko WIFI mreže VArio (režim WIFI *SERVER*, poglavlje 5)
- upravljanje postavkama preko lokalne vlastite WIFI mreže opisano je *odjeljku 6 ili*
- **192.168.0.xx** tu adresu možete koristiti nakon registracije WIFI modula u lokalnoj WIFI mreži. Ako ste prijavljeni na lokalnu WIFI mrežu, nakon unosa te IP adrese u pregledniku se otvara lokalno upravljanje VArio. Nije se potrebno prijavljivati na vlastitu VArio WIFI mrežu.

*SAVJET: ako se ne prikaže stranica 192.168.4.1, pokušajte na uređaju isključiti mobilne podatke. Ako su podatci uključeni, uređaj se pokušava spojiti na internet, a ne na lokalnu mrežu VArio.*

#### **o PREKO INTERNETA– WEB SLUŽBA VArio**

- [https://www.variopools.com](https://www.variopools.com/) za otvaranje te stranice potrebna je veza s internetom
	- riječ je o daljinskom upravljanju preko interneta (poglavlje 5)
	- da bi DIN i WIFI modul bili dostupni preko interneta, potrebna je registracija (poglavlje 7)
	- upravljanje sustavom VArio preko mrežne usluge objašnjeno je u *odjeljku 8*

### **WEB SLUŽBA VArio**

Da bi čitav sustav bio dostupan preko interneta, potrebno je unijeti pristupne podatke u lokalnu WIFI mrežu (pogledaj stranicu 5). Za uspješnu registraciju u web službu potrebno je znati jedinstvenu registracijsku šifru WIFI modula (**Web**).

**VÁGNER POOL s.r.o. WIFI Module S/N: WF22VA140600** Web: mYPH-fW01-jgCW **100-250VAC/50-60Hz** 

 $\epsilon$ 

Kako otvoriti račun vlasnika bazena i kako registrirati novi bazen, navedeno je u nastavku:

### **A. Registracija novog vlasnika bazena – korisnika**

- 1. Otvorite stranicu [www.variopools.com](http://www.variopools.com/) i odaberite *"Registracija novog korisnika"*
- 2. Ispunite tražene podatke, označite da ste suglasni s uvjetima i obradom podataka te potvrdite
- 3. Bit će vam poslana elektronička poruka s potvrdom, klikom na link postavite pristupnu zaporku
- 4. Prijavite se na svoj račun klikom na poveznicu "Prijava za registrirane"

### **B. Registracija nove instalacije bazena (novoga bazena) na računu korisnika**

- 1. Otvorite stranicu [www.variopools.com](http://www.variopools.com/) i prijavite se
- 2. U odlomku *Bazeni* kliknite na poveznicu **"***Registracija novoga bazena"*
- 3. Unesite *Web šifru* naljepnice sa zadnje strane vašeg WIFI modula i potvrdite pritiskom na tipku Registriraj
- 4. Ispunite osnovne podatke o bazenu (sva polja) i potvrdite
- 5. Novi bazen će se *prikazati na vašem računu u odlomku Bazeni* te njime možete *upravljati preko interneta* (pogledaj dolje)

# **9. WEB SLUŽBA: Upravljanje i rad sustava VArio preko interneta**

Upravljanje preko web slu vrlo je slično upravljanju s lokalne mreže (pogledaj odlomak 6). U usporedbi s lokalnom mrežom nudi proširene mogućnosti upravljanja. Posebne funkcije i postavke navedene su u nastavku:

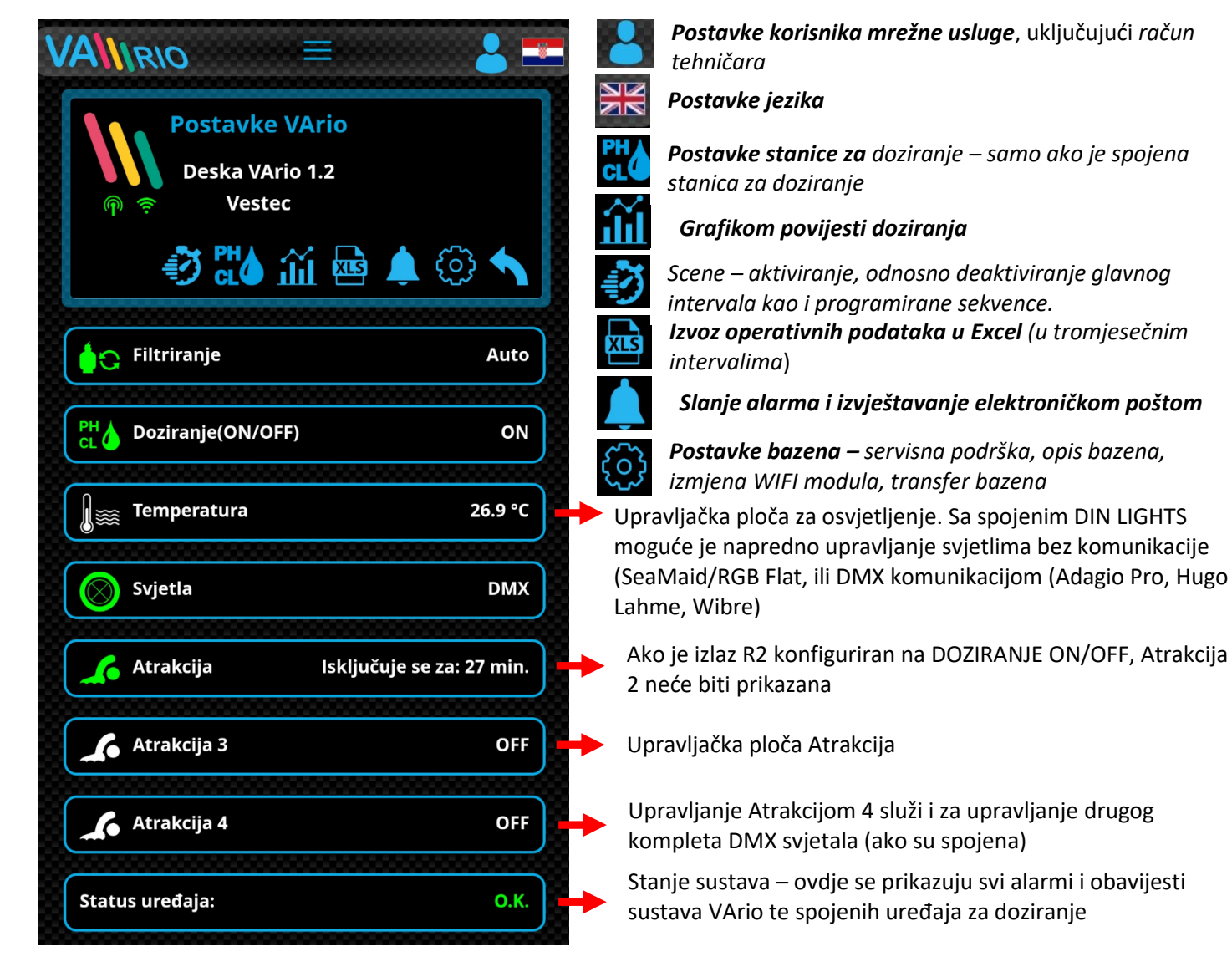

# **A. POSTAVKE BAZENA**

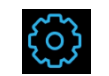

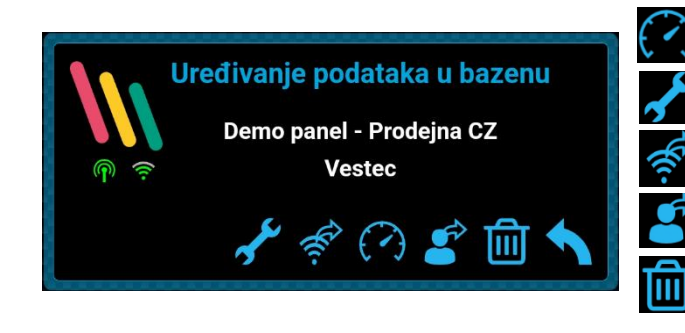

*Dashboard –* vygenerování odkazu na přehledovou obrazovku

*Servisna podrška -* zatražite od vašeg tehničara podršku na daljinu

*Izmjena WIFI modula* –unesite šifru novoga WIFI modula

*Transfer bazena* – predaja bazena drugom korisniku

*Brisanje bazena* – zaštićeno PIN-om. PAŽNJA – iz mrežne usluge uklanjaju se sve povijesti!